## **CAMPUS-RS DESKTOP UNIT**

## **USER MANUAL**

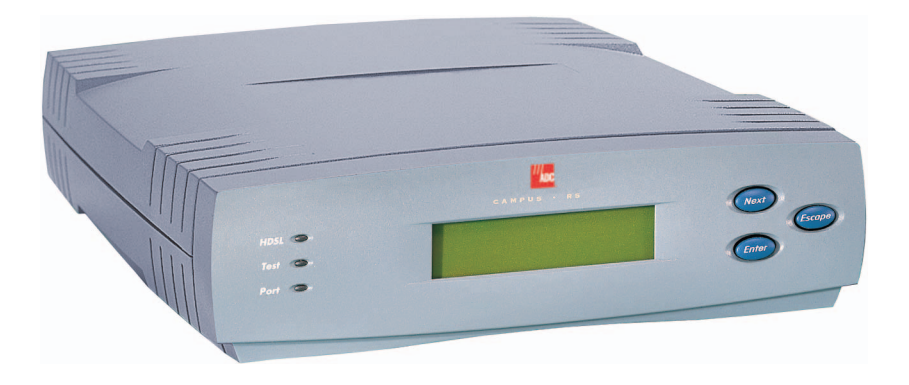

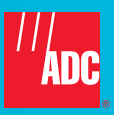

#### **Copyright**

*June 11, 2002 © 2002 ADC DSL Systems, Inc. All rights reserved.*

#### **Trademark Information**

*ADC, Campus-384, Campus-768, Campus-E1, Campus-REX, Campus-Star, and Campus-T1 are registered trademarks, and Campus-RS are trademarks of ADC Technologies, Inc. No right, license, or interest to such trademarks is granted hereunder, and you agree that no such right, license, or interest shall be asserted by you with respect to such trademark. Other product names mentioned in this manual are used for identification purposes only and may be trademarks or registered trademarks of their respective companies.*

#### **Disclaimer of Liability**

*Information contained in this document is company private to ADC DSL Systems, Inc., and shall not be modified, used, copied, reproduced or disclosed in whole or in part without the written consent of ADC.*

*Contents herein are current as of the date of publication. ADC reserves the right to change the contents without prior notice. In no event shall ADC be liable for any damages resulting from loss of data, loss of use, or loss of profits, and ADC further disclaims any and all liability for indirect, incidental, special, consequential or other similar damages. This disclaimer of liability applies to all products, publications and services during and after the warranty period.*

## **USING THIS MANUAL**

This manual provides information on how to:

- **•** locate the features of the ADC Campus-RS™ Desktop Unit
- **•** install a ADC interface card into the Desktop Unit
- **•** test the Desktop Unit
- **•** connect the Desktop Unit to an HDSL line
- **•** contact ADC for assistance

Two types of messages, identified by icons, appear in the text.

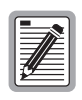

**Notes indicate special circumstances.**

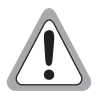

**Cautions indicate the possibility of either personal injury or equipment damage.**

## **UNPACK AND INSPECT THE SHIPMENT**

Upon receiving the Campus-RS Desktop Unit:

- **•** Unpack each container and inspect the contents for signs of damage. If the equipment has been damaged in transit, immediately report the extent of damage to the transportation company and to ADC. Order replacement equipment, if necessary.
- **•** Check the packing list to ensure complete and accurate shipment of each listed item. If the shipment is short or irregular, contact ADC as described in ["Certification and Warranty"](#page-38-0) on the inside back cover.

If you need to store the unit for several days or more before installing it, return it to the original packaging.

## **TABLE OF CONTENTS**

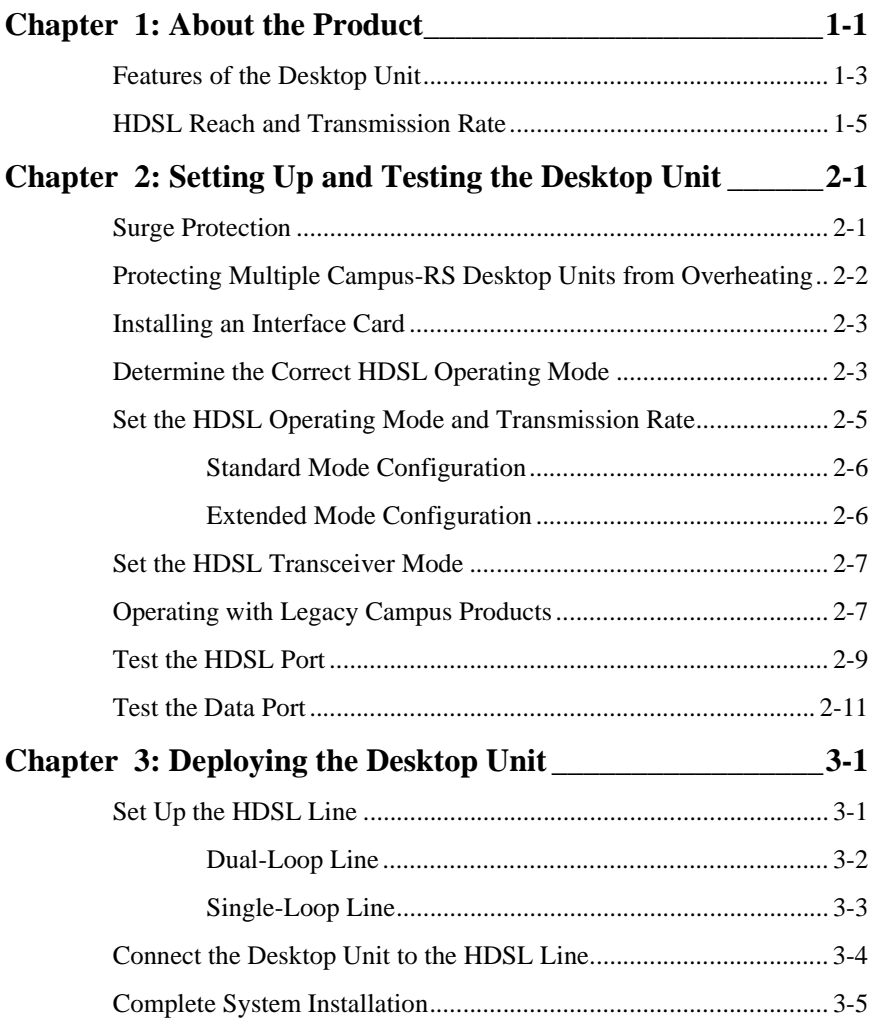

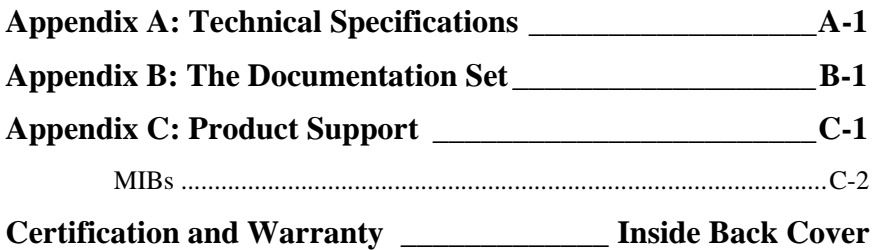

## **ABOUT THE PRODUCT 1**

<span id="page-6-0"></span>The Campus-RS (Rate Selectable) Desktop Unit, with an RS interface card installed, comprises half of a High-bit-rate Digital Subscriber Line (HDSL) transmission system. When connected to another Desktop Unit or to a Line Unit installed in a Campus-RS chassis, the Desktop Unit can transport digitized voice, data, and video signals over existing copper wire at a number of different HDSL transmission rates.

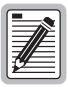

**The interface card installed in the Desktop Unit determines the HDSL transmission rates available. Some cards may support fewer rates or only one rate. Refer to the interface card user manual to determine the available HDSL transmission rates for the system.**

The Campus-RS system is compatible, over the HDSL link, with legacy Campus products. You can connect the Campus-RS Desktop Unit, through the HDSL link, to a Campus-E1®, Campus-T1®, or Campus-768® Desktop Unit or Line Unit. The Campus-RS system is not compatible with Campus-384® Desktop Units or Line Units.

All legacy Campus products were manufactured to operate at a single HDSL transmission rate. The Campus-RS standard HDSL Operating Mode supports three preset transmission rates when establishing an HDSL link between Campus-RS products and legacy Campus products:

- **•** 2.048 Mbps (E1)
- **•** 1.544 Mbps (T1)
- **•** 768 kbps

When connecting to another Campus-RS Desktop Unit or Campus-RS Line Unit, the three standard HDSL transmission rates are available. In addition, the Desktop Unit can be configured to support an extended HDSL Operating Mode, as follows:

- **•** Over a single-loop connection, the Desktop Unit supports rates from 64 kbps to 2304 kbps in 64 kbps increments, depending on the interface card.
- **•** Over a dual-loop connection, the Desktop Unit supports rates from 256 kbps to 4608 kbps in 128 kbps increments, depending on the interface card.

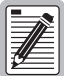

**While the Desktop Unit supports all the rates listed above, the actual rates available depends on the interface card installed in the Desktop Unit. For example, the Campus Fractional Interface Card supports the full range of transmission rates, while the CSU/DSX-1 Interface Card only supports the T1 standard rate. Refer to the interface card user manual for a list of rates supported by the card.**

The transmission rate you select depends on the type of copper infrastructure and the physical layout of the network. The extended HDSL Operating Modes provide a way to make trade-offs between the reach of the HDSL line and the transmission rate.

The default setting for the HDSL Operating Mode depends upon the interface card. If necessary, change the HDSL Operating Mode and associated parameters through the system configuration menus. Refer to the interface card user manual for more information about the system configuration menus.

## <span id="page-8-0"></span>**FEATURES OF THE DESKTOP UNIT**

This illustration shows the front of the Campus-RS Desktop Unit and the following table describes its features.

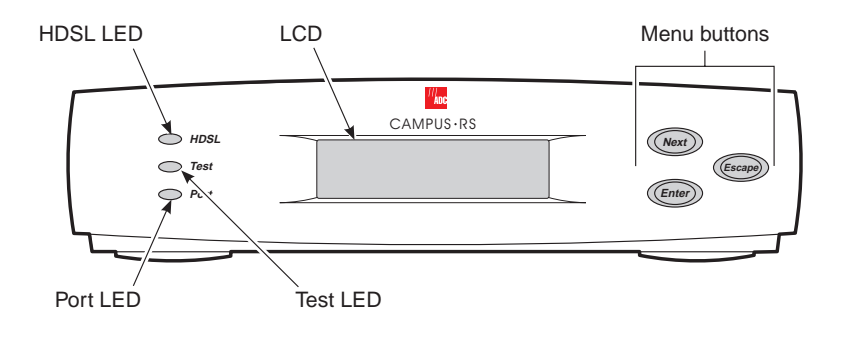

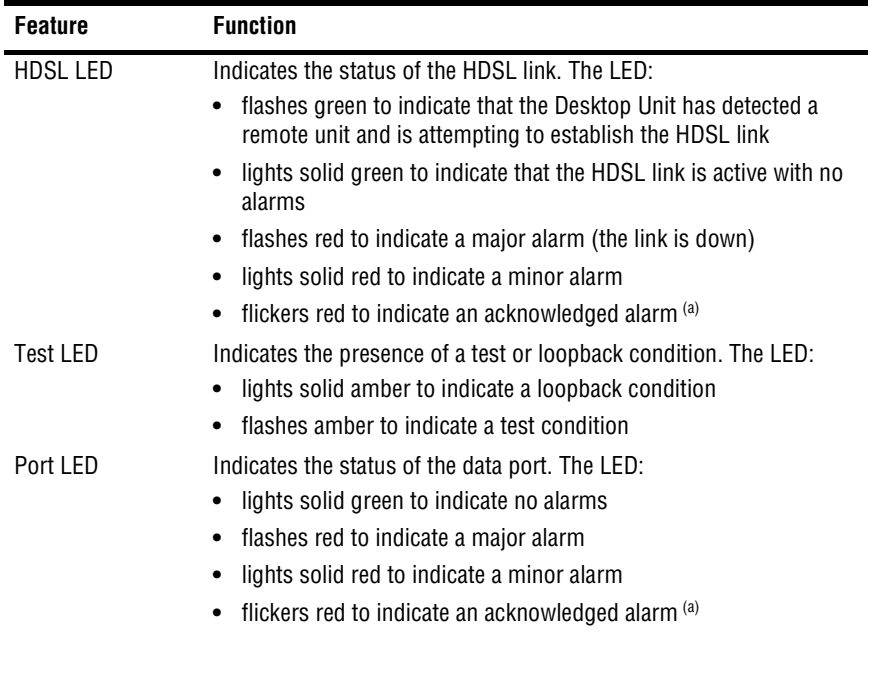

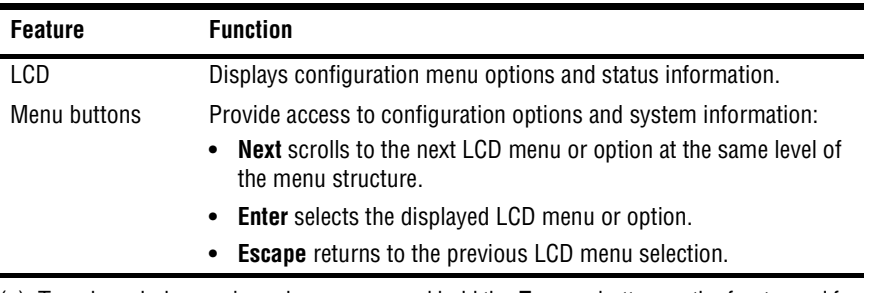

<span id="page-9-0"></span>(a) To acknowledge a minor alarm, press and hold the **Escape** button on the front panel for three seconds.

This illustration shows the back of the Campus-RS Desktop Unit and the following table describes its features.

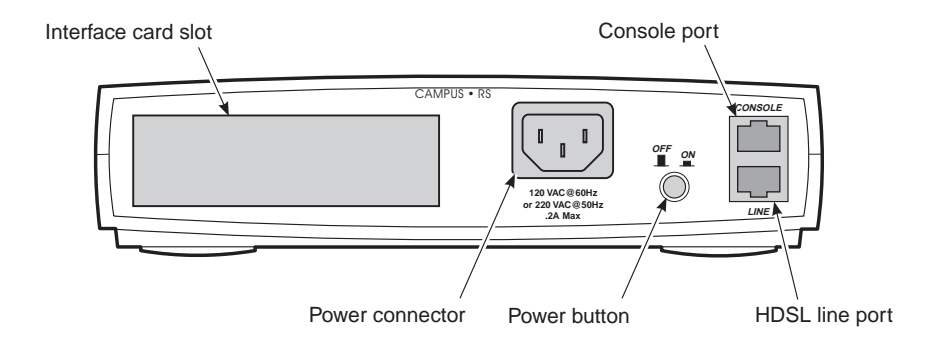

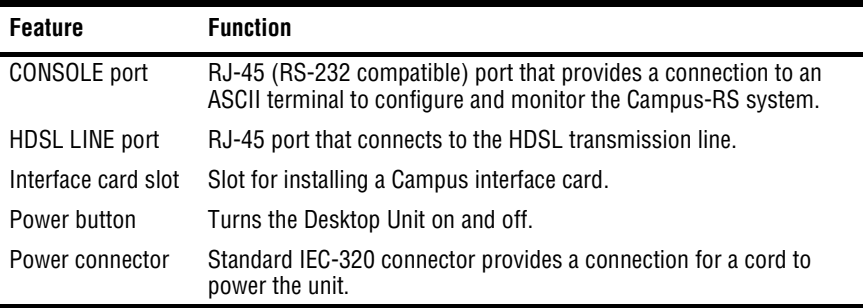

## <span id="page-10-0"></span>**HDSL REACH AND TRANSMISSION RATE**

There are four components that determine the maximum transmission rate and loop length of the HDSL line:

- **•** the wire gauge of the line
- **•** the condition of the line (presence of bridge taps, splices, and so on)
- **•** whether the line uses one or two loops
- **•** the amount of noise on the line

The following charts on [page 1-6](#page-11-0) through [page 1-7](#page-12-0) show the maximum loop length over the range of HDSL transmission rates for 26 AWG (.40 mm), 24 AWG (.51 mm), 22 AWG (.61 mm), and 19 AWG (.91 mm), respectively. The shaded area on each chart shows a range of expected maximum loop lengths that will provide a bit error rate (BER) of greater than  $5E^{-8}$ :

- **•** The best case (longest reach) is measured in a noiseless environment.
- **•** The worst case is measured using an industry-standard noise model that simulates the cable pair in a bundle with 49 other cable pairs each transmitting with similar frequency characteristics.

The actual reach will fall somewhere between these two cases, and will vary according to such factors as the condition of the loop pairs, the presence of bridge taps, splices, line noise, and so on.

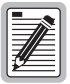

**Depending upon the desired data rate and wire gauge, two-loop operation provides between 12% and 47% greater reach than one loop operation at the same data rate. For example, for a 24 AWG loop, a unit configured for two-loop operation at 1152 kbps will have a maximum reach of approximately 4.6 miles, whereas a one-loop configuration at 1152 kbps will have a maximum reach of approximately 3.0 miles.**

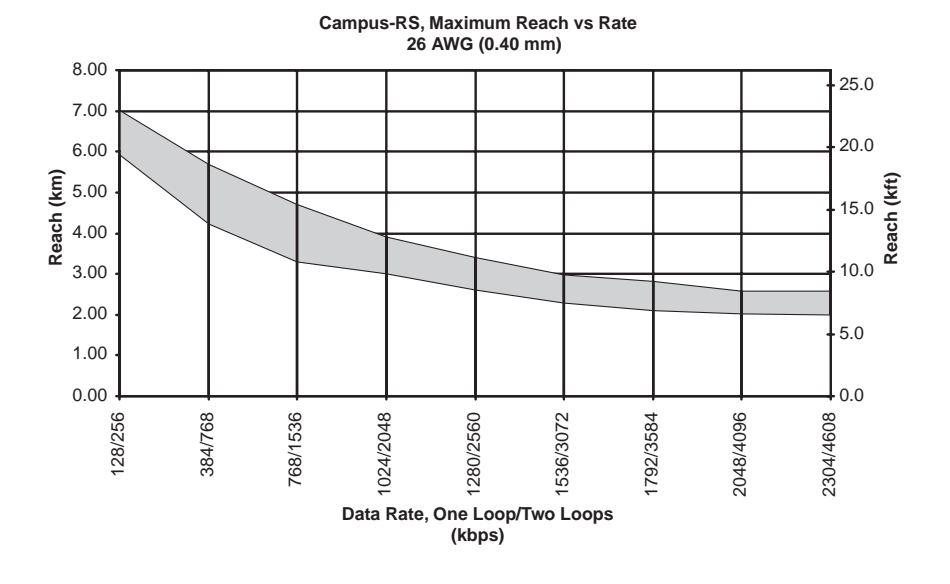

**Campus-RS, Maximum Reach vs Rate 24 AWG (0.51 mm)**

<span id="page-11-0"></span>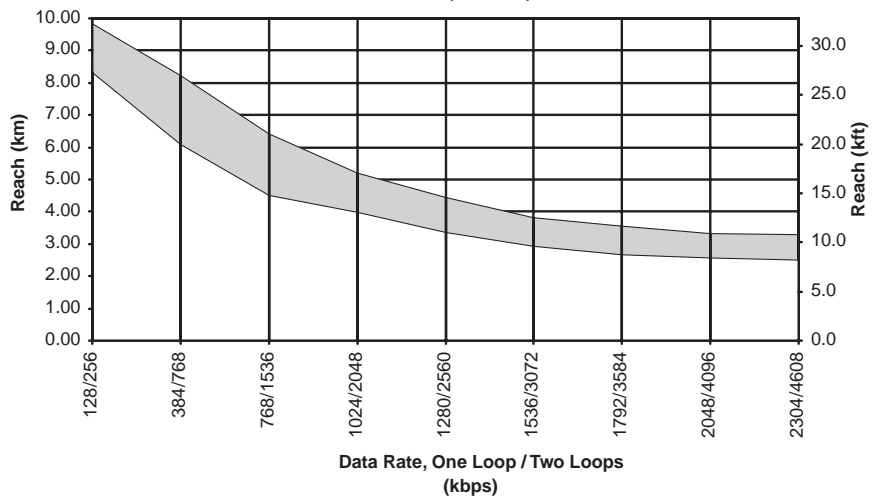

<span id="page-12-0"></span>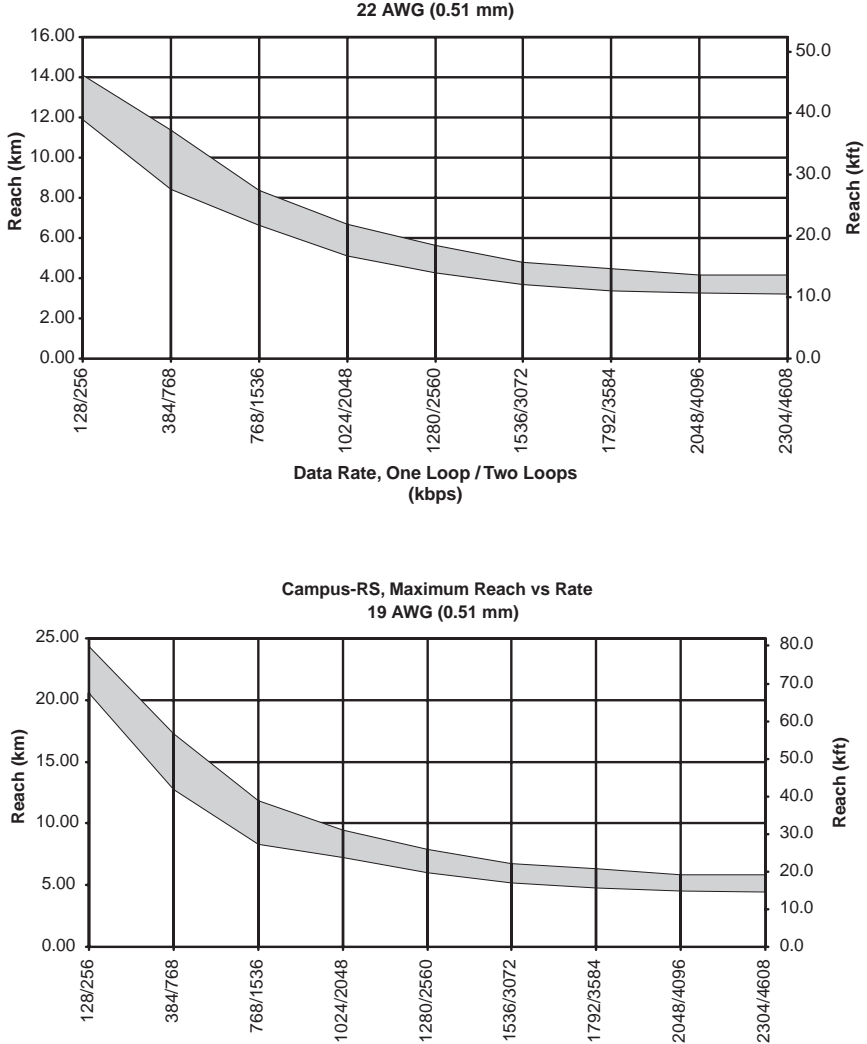

**Campus-RS, Maximum Reach vs Rate 22 AWG (0.51 mm)**

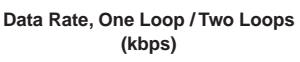

## <span id="page-14-0"></span>**2 SETTING UP AND TESTING THE DESKTOP UNIT**

This chapter describes how to install an interface card into the Campus-RS Desktop Unit, set basic configuration options, and test the HDSL link.

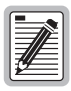

**Make sure the interface card you are installing is a Campus-RS interface card. The Campus-RS Desktop Unit is not compatible with previous versions of Campus interface cards.**

## <span id="page-14-1"></span>**SURGE PROTECTION**

To protect you and your Campus-RS devices, ADC recommends the use of a dual line Network Interface Device (NID) with a gas tube or solid state composition. The NID can protect a line unit in the Campus-Star chassis and Campus-Star Desktop Units.

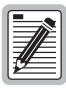

**Most lines leased from your local telephone company already have protection devices installed. Contact your telephone company to see if your lines require additional protection.**

For surge protection:

- **•** the maximum recommended breakdown voltage should not exceed 300 Vdc
- **•** carbon-based protection devices are not recommended
- **•** data line surge protectors can also be used

Install the NID on the HDSL line between the HDSL jack and the Telephone Company (Telco) demarcation point.

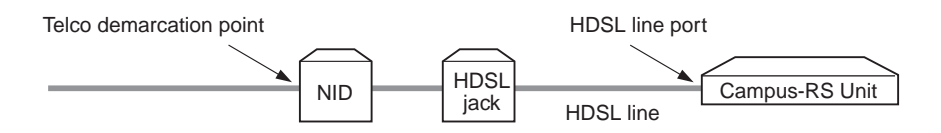

ADC also suggests providing power line protection for critical circuits in high lightning areas. Use conditioned AC voltage, furnished through an Uninterruptible Power Supply (UPS), that is bonded to a good facilities ground. This provides additional protection against voltage transients entering through the power lines.

## <span id="page-15-0"></span>**PROTECTING MULTIPLE CAMPUS-RS DESKTOP UNITS FROM OVERHEATING**

If you plan to operate multiple Campus-RS Desktop Units in a confined area, take the following precautions in order to avoid overheating the units:

- **•** Do not stack Desktop Units on top of each other
- **•** Do not place any object on top of the Desktop Units
- **•** Do not obstruct the cooling vents

For maximum thermal efficiency, ADC recommends using the CEN-604 shelf (part number 150-1212-01).

## <span id="page-16-0"></span>**INSTALLING AN INTERFACE CARD**

You can install any ADC Campus-RS interface card into the Campus-RS Desktop Unit.

To install the interface card:

**1** Slide the card into the guide rails in the rear of the Desktop Unit.

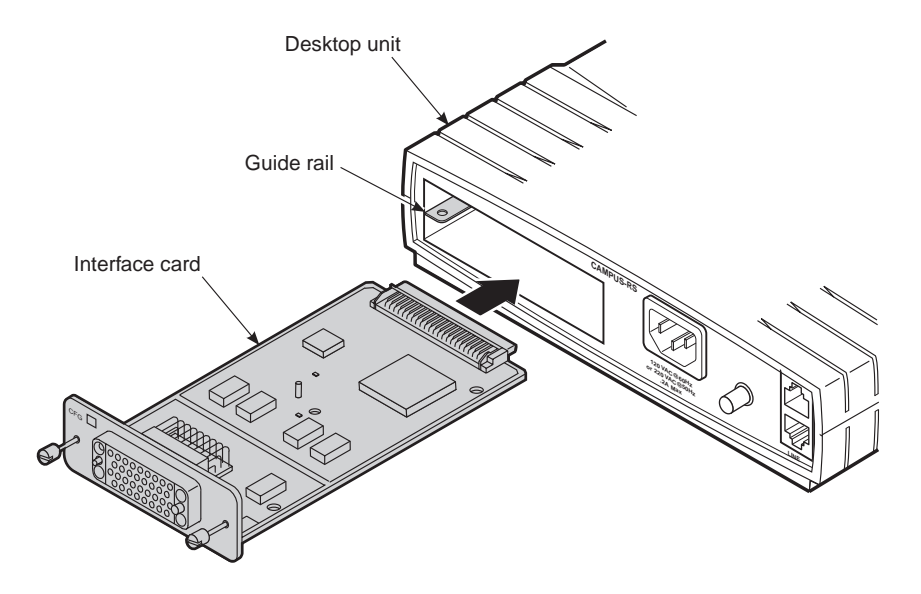

- **2** Gently press the card into place until it is seated firmly in the mating connector.
- **3** Use the two screws on the card to secure into place.

## <span id="page-16-1"></span>**DETERMINE THE CORRECT HDSL OPERATING MODE**

The Campus-RS Desktop Unit supports two operating modes:

**•** Standard Mode provides HDSL compatibility with legacy Campus products, such as the Campus-T1 Desktop Unit.

**•** Extended Mode provides a wide range of HDSL transmission rates when the Desktop Unit is connected to another Campus-RS product.

The following illustration shows the operating modes available for the possible Campus system configurations.

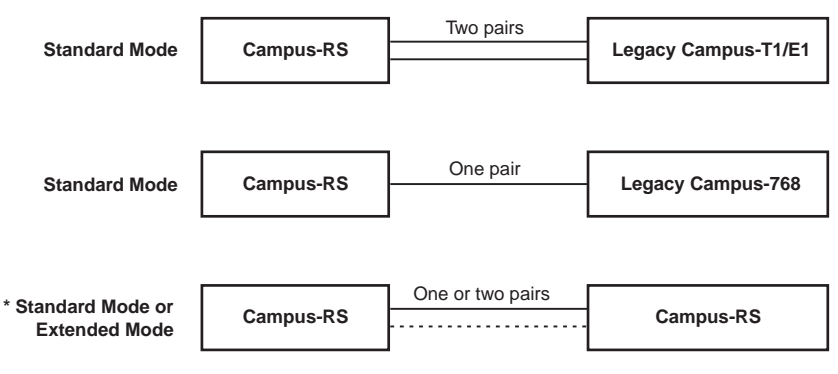

\* Depends on: Interface card capabilities, available/desired number of pairs, reach requirements.

## <span id="page-18-2"></span><span id="page-18-0"></span>**SET THE HDSL OPERATING MODE AND TRANSMISSION RATE**

This section provides basic instruction for setting the HDSL Operating Mode and transmission rate. The actual steps depend on the interface card in the Desktop Unit. Refer to the interface card user manual for a description of configuration and implementation options.

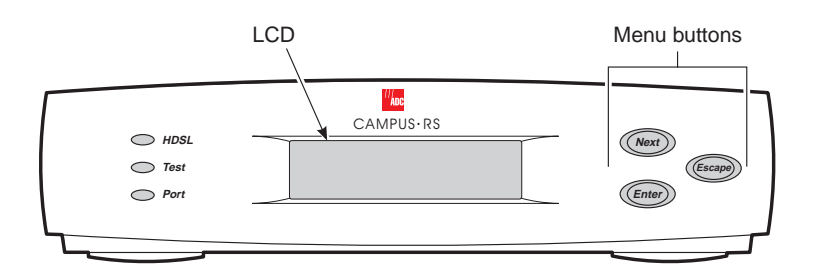

To set the HDSL Operating Mode:

- **1** With the interface card installed, connect the Desktop Unit to a power source.
- **2** Turn on the power to the Desktop Unit, using the power button on the back panel.

The unit performs a power-on test. After completing the test, the LCD displays:

MARGIN (LOC/RMT) 1:XX/XX 2:XX/XX

This indicates successful completion of the power-on test. If the unit fails the test, the LCD displays an error code. If this happens, contact ADC Technologies, following the instructions in ["Product Support" on page](#page-36-1)  [C-1](#page-36-1).

- **3** Press **Escape** four times to go to the top level menu.
- **4** Press **Next** until HDSL LINK CONFIG & STATUS displays, then press **Enter**. OPERATING MODE displays.
- <span id="page-18-1"></span>**5** Continue with one of the following sections, depending on whether you are using Standard Mode or Extended Mode.

### <span id="page-19-0"></span>**Standard Mode Configuration**

This section continues from [Step 5](#page-18-1) in the previous section to set a standard HDSL transmission rate.

- **1** If the Operating Mode is set to STANDARD, proceed to [Step 3.](#page-19-2) Otherwise, press **Enter**.
- **2** Press **Next** until STANDARD displays, then press **Enter**. The LCD displays OPERATING MODE.
- <span id="page-19-2"></span>**3** Press **Next** until HDSL RATE displays, then press **Enter**.
- **4** Press **Next** until the desired HDSL transmission rate displays, then press **Enter**.

To continue testing and setting up the system, proceed to ["Set the HDSL](#page-20-0)  [Transceiver Mode" on page 2-7.](#page-20-0)

### <span id="page-19-1"></span>**Extended Mode Configuration**

This section continues from [Step 5 on page 2-5](#page-18-1) to set an extended HDSL transmission rate.

- **1** If the Operating Mode is set to EXTENDED, skip to [Step 3.](#page-19-3) Otherwise, press **Enter**.
- **2** Press **Next** until EXTENDED displays, then press **Enter**. The LCD displays OPERATING MODE.
- <span id="page-19-3"></span>**3** Press **Next** until LOOP MODE displays, then press **Enter**.
- **4** Press **Next** to display either 2 LOOPS and 1 LOOP, then press **Enter** to select the option displayed. The LCD displays LOOP MODE.
- **5** Press **Next** until HDSL RATE displays, then press **Enter**.
- **6** Press **Next** until the desired HDSL transmission rate displays, then press **Enter**.

To continue testing and setting up the system, proceed to ["Set the HDSL](#page-20-0)  [Transceiver Mode" on page 2-7.](#page-20-0)

## <span id="page-20-0"></span>**SET THE HDSL TRANSCEIVER MODE**

The Transceiver Mode option determines the hierarchy of the two Campus units when attempting to establish an HDSL link. There are three settings:

- **•** If a unit is set to Master, it initiates the HDSL link. The other Campus unit must be set to Slave or Auto.
- **•** If a unit is set to Slave, it waits for the other Campus unit to initiate the HDSL link. The other unit must be set to Master or Auto.
- **•** If a unit is set to Auto, it automatically switches between Master and Slave until an HDSL link is established. The setting of the other Campus unit is irrelevant. This is the default setting.

The default setting of Auto Mode is the recommended setting, regardless of the setting of the remote unit. To determine the current Transceiver Mode, or to change the setting:

- **1** Press **Escape** four times to go to the top level menu.
- **2** Press **Next** until HDSL LINK CONFIG & STATUS displays.
- **3** Press **Enter**. OPERATING MODE displays.
- **4** Press **Next** until XCVR MODE displays, along with the current setting.
- **5** To change the setting, press **Enter**.
- **6** Press **Next** to scroll through the Transceiver Mode options until the desired setting displays.
- **7** Press **Enter** to select the displayed setting. The LCD displays XCVR MODE and the current setting.

## <span id="page-20-1"></span>**OPERATING WITH LEGACY CAMPUS PRODUCTS**

Campus-RS Desktop and Line Units are fully compatible with most of the legacy Campus products, including Campus-E1, Campus-T1, and Campus-768. The Campus-RS Desktop and Line Units are not currently compatible with Campus-384 products.

Furthermore, if a Campus-RS unit is connected over an HDSL link to a legacy Campus product, and if either unit has the HDSL Transceiver (XCVR) Mode set to AUTO, the HDSL link may not operate properly.

It is recommended that the Transceiver Mode be set as follows to avoid any link startup or operation problems:

- **•** Campus-RS = **MASTER**
- **•** Campus E1/T1/768 = **SLAVE**

If one or both units are already set to AUTO and the HDSL link is active, disconnect the HDSL link, change the settings as recommended, and reconnect the link. This will assure the link integrity on any subsequent startups.

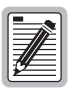

**This situation does not apply to a circuit with two Campus**-**RS units. You may leave the units set to their default setting of AUTO, and they will operate properly.**

## <span id="page-22-0"></span>**TEST THE HDSL PORT**

It is recommended that you test all Desktop Units at your location prior to installing units at a remote site. This minimizes additional trips to the remote site to troubleshoot problems.

It is also possible to test a Desktop Unit with a Line Unit installed in a Campus-Star chassis. This requires creating a cable to connect the HDSL port on the Desktop Unit to the port on the Campus-Star. Refer to the Campus-Star user manual for the Campus-Star HDSL port pinouts.

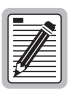

**To establish an HDSL link, the HDSL transmission rate must be the same for each unit. Unless you have changed the HDSL transmission rate for one of the units, both will be set automatically to the factory default.**

- **1** If you have not already done so, follow the instructions in ["Surge](#page-14-1)  [Protection" on page 2-1.](#page-14-1)
- **2** If you have not already done so, connect each Desktop Unit to a power source.
- **3** Turn on the power to each Desktop Unit, using the power button on the back panel.

Each unit performs a power-on test. After completing the test, the HDSL LED on each unit flashes red and the LCD displays:

```
MARGIN (LOC/RMT)
1:XX/XX 2:XX/XX
```
This indicates successful completion of the power-on test. If either unit fails the test, the LCD displays an error code. If this happens, contact ADC, following the instructions in ["Product Support" on page C-1](#page-36-1).

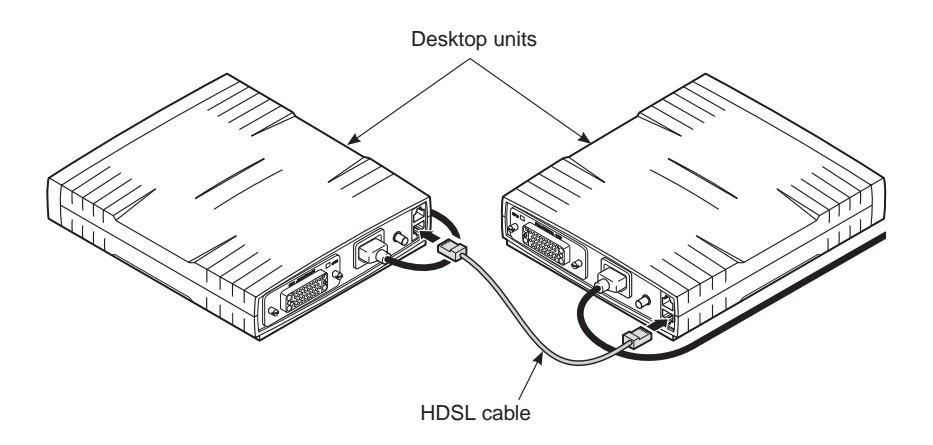

- **4** Connect one end of the black HDSL cable that came with the Desktop Unit to the LINE port on the back panel of one unit.
- **5** Connect the other end of the cable to the LINE port on the of second unit.

The units attempt to synchronize the HDSL link. Synchronization may take up to 60 seconds or several minutes, depending on the interface card. During synchronization, the HDSL LED on each unit flashes green to indicate that the units have detected each other and are establishing the link.

 After the link is synchronized, the HDSL LED on each unit stops flashing. This indicates that the HDSL link is operating properly. If the link does not synchronize, check the following:

- **•** Follow the steps in ["Set the HDSL Operating Mode and](#page-18-0)  [Transmission Rate" on page 2-5](#page-18-0) to ensure that the HDSL transmission rate is the same for both units.
- **•** Follow the steps in ["Set the HDSL Transceiver Mode" on page 2-7](#page-20-0) to ensure that the Transceiver Mode is not set to Master for both units or to Slave for both units.
- **•** If the link still does not synchronize, contact ADC.
- **6** Turn the power off and disconnect the cabling from both units.

## <span id="page-24-0"></span>**TEST THE DATA PORT**

The data port of most Campus interface cards can be tested prior to installing the Desktop Unit in a remote location. This minimizes the chance of having to make additional trips to the remote site to troubleshoot problems.

To test the data port, initiate a loopback from the local data port toward the local data port. Refer to the interface card user manual for instructions on initiating loopbacks.

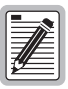

**Some interface cards, such as the Campus-REX, do not support loopbacks on the data port. Refer to the interface card user manual to determine if such loopbacks are supported.**

# **DEPLOYING THE**<br>DESKTOP UNIT **DESKTOP UNIT**

<span id="page-26-0"></span>This chapter describes how to deploy the Desktop Unit into its operating location.

## <span id="page-26-1"></span>**SET UP THE HDSL LINE**

Before you can connect the Campus-RS Desktop Unit to the HDSL line, you must first connect and install the RJ-45 modular jack that came with the Desktop Unit. You need needle-nosed pliers and a No. 2 standard screwdriver to complete these steps.

You can connect the Desktop Unit to two different types of HDSL lines:

- **•** Dual-Loop uses two pairs of copper wire. See ["Dual-Loop Line" on page](#page-27-0)  [3-2.](#page-27-0)
- **•** Single-Loop uses a single pair of copper wire. See ["Single-Loop Line"](#page-28-0)  [on page 3-3.](#page-28-0)

### <span id="page-27-0"></span>**Dual-Loop Line**

A dual-loop line requires two pairs of wire. Use the same wiring for both the local and remote sites. A dual-loop line is compatible with all the standard modes and extended modes supported by the interface card.

**1** Separate the two halves of the RJ-45 modular jack.

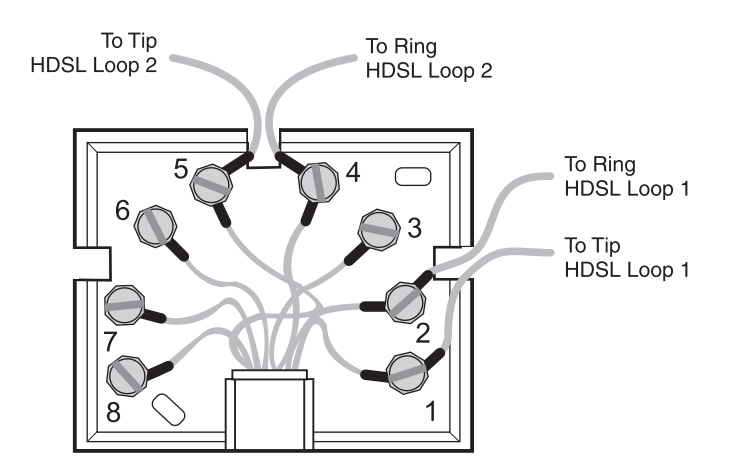

- **2** Connect the Tip wire for HDSL loop 1 to pin 1 of the jack.
- **3** Connect the Ring wire for HDSL loop 1 to pin 2 of the jack.
- **4** Connect the Ring wire for HDSL loop 2 to pin 4 of the jack.
- **5** Connect the Tip wire for HDSL loop 2 to pin 5 of the jack.
- **6** Proceed to ["Connect the Desktop Unit to the HDSL Line" on page 3-4.](#page-29-0)

## <span id="page-28-0"></span>**Single-Loop Line**

A single-loop line requires a single pair of wire. Use the same wiring for both the local and remote sites. A single-loop line is compatible with the following HDSL operating modes (see ["Set the HDSL Operating Mode and](#page-18-2)  [Transmission Rate" on page 2-5](#page-18-2) to set the operating mode):

- **•** 768 kbps Standard Mode
- **•** all Extended Modes, supported by the interface card, that are available with the Loop Mode set to 1 Loop

To set up a single-loop line:

**1** Separate the two halves of the RJ-45 modular jack.

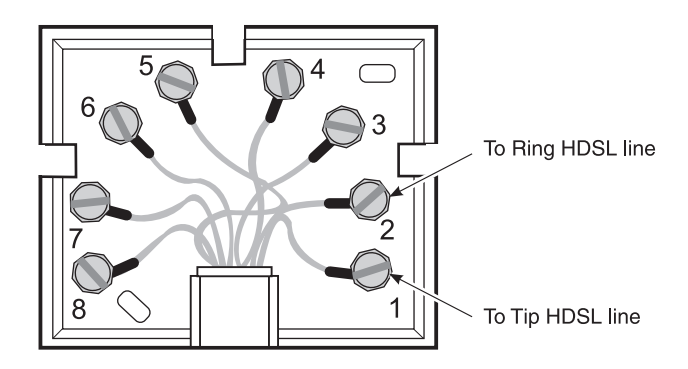

- **2** Connect the Ring wire to pin 2 of the jack.
- **3** Connect the Tip wire to pin 1 of the jack.
- **4** Proceed to ["Connect the Desktop Unit to the HDSL Line" on page 3-4](#page-29-0).

## <span id="page-29-0"></span>**CONNECT THE DESKTOP UNIT TO THE HDSL LINE**

To finish setting up and connecting to the HDSL line:

- **1** Place the RJ-45 jack where you are going to install it and push the excess wire into the punch box.
- **2** Use the two provided screws to screw the jack to the wall.
- **3** Snap the jack cover into place.

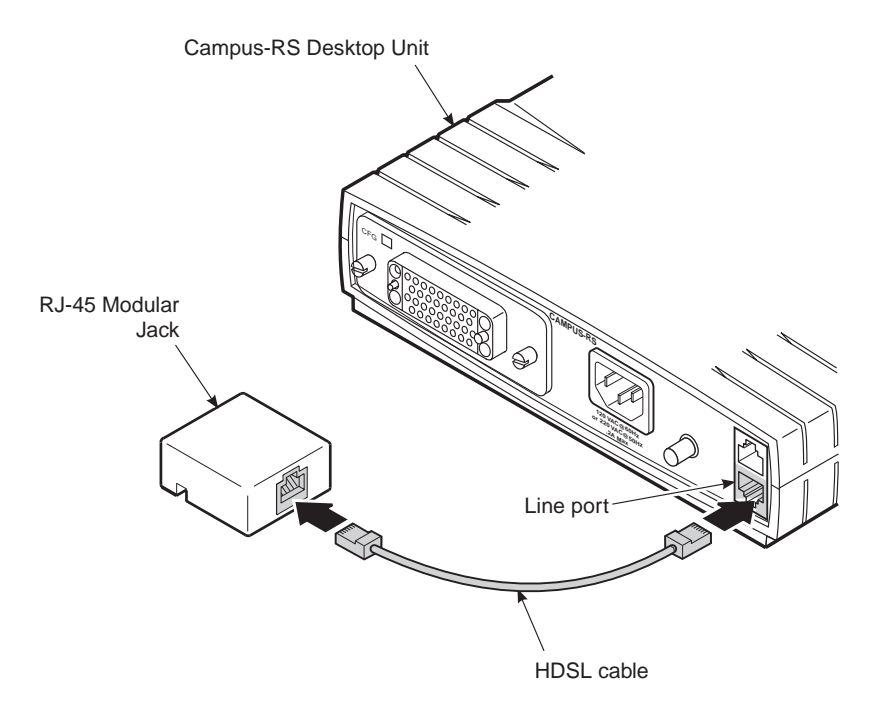

- **4** Plug one end of the provided black HDSL cable into the RJ-45 jack.
- **5** Plug the other end of the HDSL cable into the LINE port on the rear of the Campus-RS Desktop Unit.

## <span id="page-30-0"></span>**COMPLETE SYSTEM INSTALLATION**

To continue the installation of your Campus-RS system and ready it for use:

- **1** Install the remote unit. This may be an interface card installed in another Campus-RS Desktop Unit or an interface card and Campus-RS Line Unit installed in a Campus-Star chassis.
- **2** Connect the remote unit cables according to the instructions in the Campus-Star or Campus-RS Desktop Unit documentation.
- **3** Configure the system according to the instructions contained in the interface card user manual installed in the system.

# <span id="page-32-0"></span>**TECHNICAL SPECIFICATIONS**

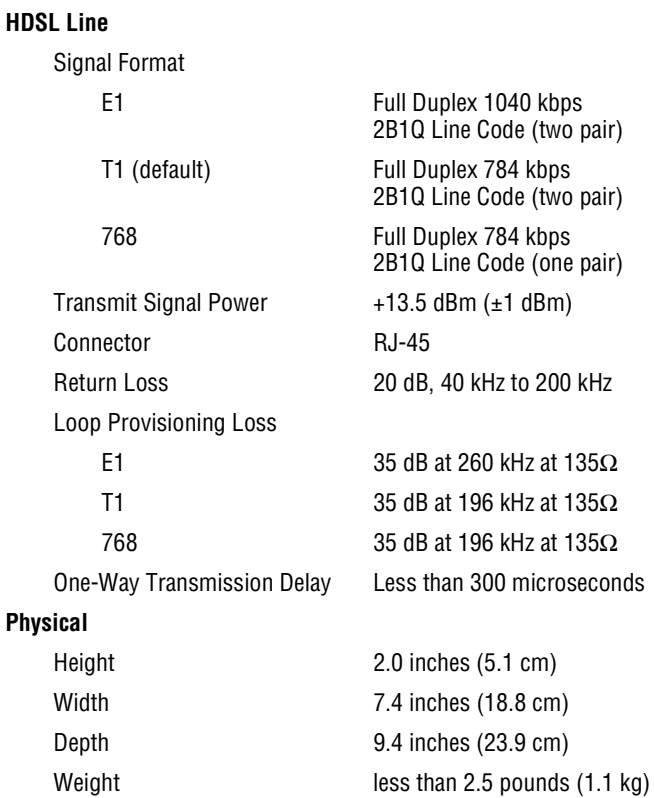

#### **Electrical Power Input**

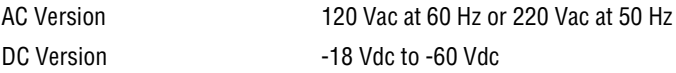

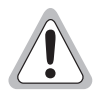

**DC input was evaluated from -18 Vdc to -72 Vdc. To stay in compliance with Safety Regulations under EN60950, the DC input must not exceed a magnitude of -60 Vdc.**

#### **Environmental**

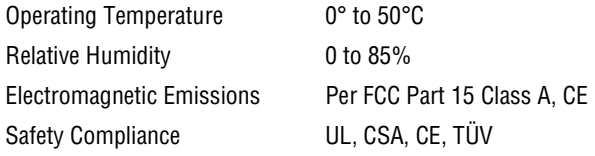

ADC reserves the right to change features and specifications without notice.

# <span id="page-34-0"></span>**T HE DOCUMENTATION SET**

This table describes the user manuals and guides in the Campus-RS documentation set.

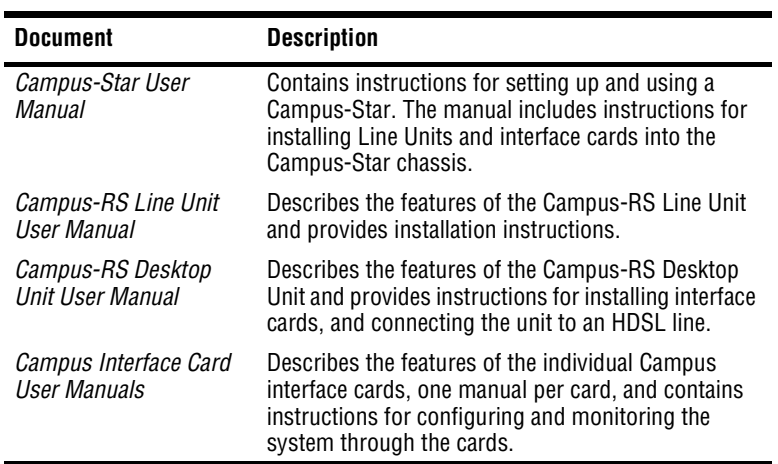

# <span id="page-36-1"></span>**PRODUCT SUPPORT**

<span id="page-36-0"></span>ADC Customer Service Group provides expert pre-sales and post-sales support and training for all its products.

Technical support is available 24 hours a day, 7 days a week by contacting the ADC Technical Assistance Center (TAC).

#### **Sales Assistance**

800.366.3891 extension 73000 (USA and Canada) 952.917.3000 Fax: 952.917.3237

#### **Systems Integration**

800.366.3891, extension 73000 (USA and Canada) 952.917.3000

- **•** Quotation Proposals
- **•** Ordering and Delivery
- **•** General Product Information
- **•** Complete Solutions (from concept to installation)
- **•** Network Design and Integration Testing
- **•** System Turn-Up and Testing
- **•** Network Monitoring (upstream or downstream)
- **•** Power Monitoring and Remote Surveillance
- **•** Service/Maintenance Agreements
- **•** Systems Operation
- **•** Technical Information
- **•** System/Network Configuration
- **•** Product Specification and Application
- **•** Training (product-specific)
- **•** Installation and Operation Assistance
- **•** Troubleshooting and Repair/Field Assistance
- **Online Technical Support •** www.adc.com/Knowledge\_Base/index.jsp

#### **ADC Technical Assistance Center**

800.638.0031 714.730.3222 Fax: 714.730.2400 Email: wsd\_support@adc.com

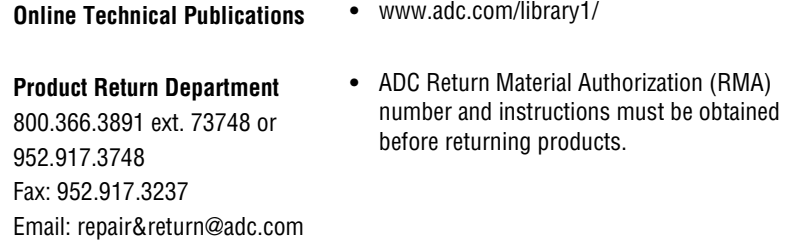

*All telephone numbers with an 800 prefix are toll-free in the USA and Canada.*

## <span id="page-37-0"></span>**MIBS**

ADC Management Information Bases (MIBs) are available through the Internet at http://www.adc.com. Do the following:

- **•** Select Customer Site.
- **•** Select Firmware/MIBs Updates.
- **•** When prompted, enter your password.
- **•** Select the SNMP MIBs for the product.
- **•** Download the appropriate firmware MIBS. These are self-extracting files.

## <span id="page-38-1"></span><span id="page-38-0"></span>**CERTIFICATION AND WARRANTY**

## **FCC COMPLIANCE**

This equipment has been tested and found to comply with the limits for a Class A digital device, pursuant to Part 15 of the FCC Rules. These limits are designed to provide reasonable protection against harmful interference when the equipment is operated in a commercial environment. This equipment generates, uses, and can radiate radio frequency energy and, if not installed and used in accordance with the instruction manual, may cause harmful interference to radio communications. Operation of this equipment in a residential area is likely to cause harmful interference in which case the user will be required to correct the interference at his own expense.

## **LIMITED WARRANTY**

Product warranty is determined by your service agreement. Contact your sales representative or Customer Service for details.

## **MODIFICATIONS**

Any changes or modifications made to this device that are not expressly approved by ADC DSL Systems, Inc. voids the user's warranty.

All wiring external to the products should follow the provisions of the current edition of the National Electrical Code.

## **SAFETY STANDARDS COMPLIANCE**

This equipment has been tested and verified to comply with the applicable sections of the following safety standards.

- **•** GR 63-CORE Network Equipment-Building System (NEBS) Requirements
- **•** GR 1089-CORE Electromagnetic Compatibility and Electrical Safety
- **•** Binational standard, UL-1950/CSA-C22.2 No. 950-95: Safety of Information Technology Equipment

For technical assistance, refer to ["Product Support" on page C-1](#page-36-1).

#### **ADC DSL Systems, Inc.**

14402 Franklin Avenue Tustin, CA 92780-7013 Tel: 714.832.9922 Fax: 714.832.9924

#### **Technical Assistance**

Tel: 800.638.0031 Tel: 714.730.3222 Fax: 714.730.2400

> DNV Certification, Inc. REGISTERED FIRM **ISO 9001/TL 9000**

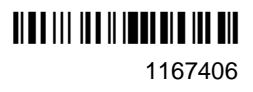